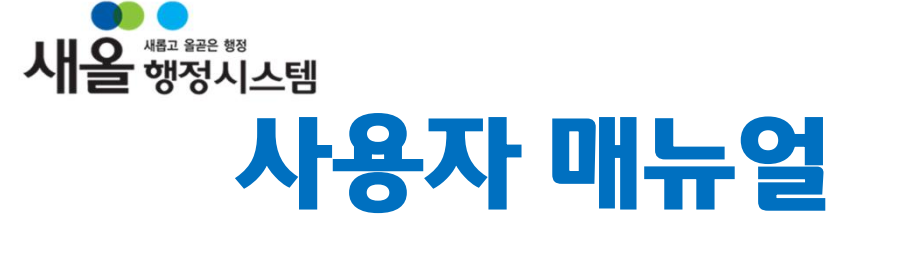

- 환경개선부담금 -

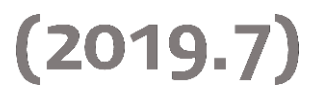

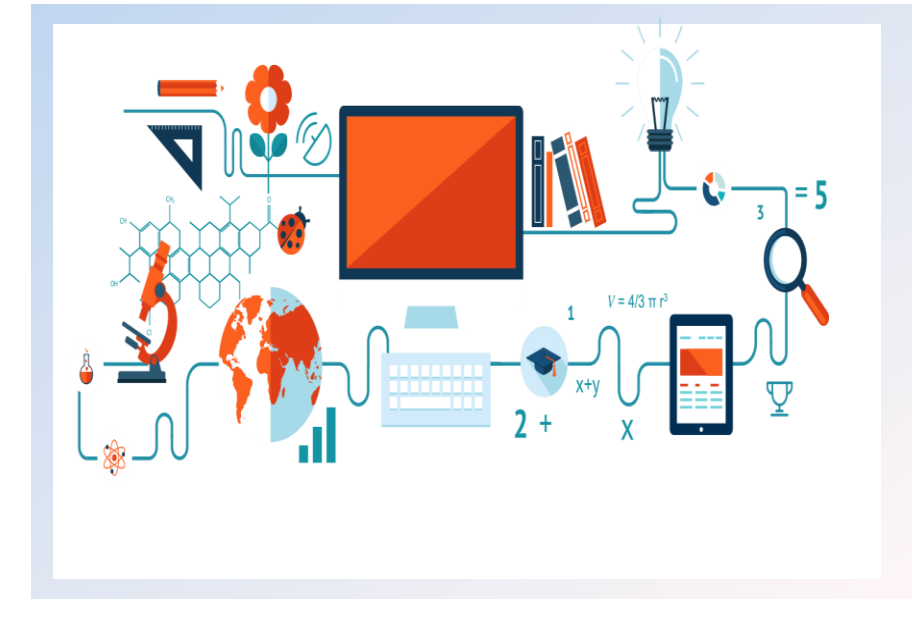

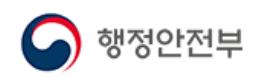

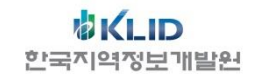

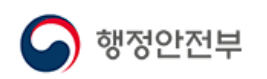

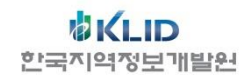

# III. 오류발생 시 참고사항

## 2. 자동차 환경개선부담금 일괄부과처리

## 1. 화면구성

# II. 업무 따라하기

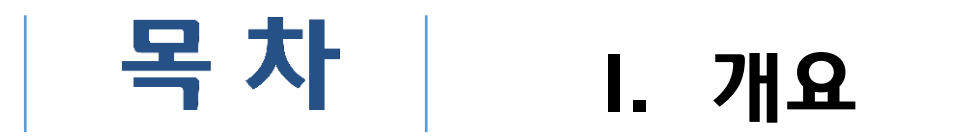

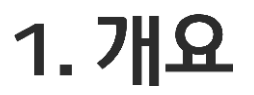

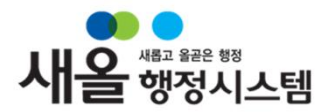

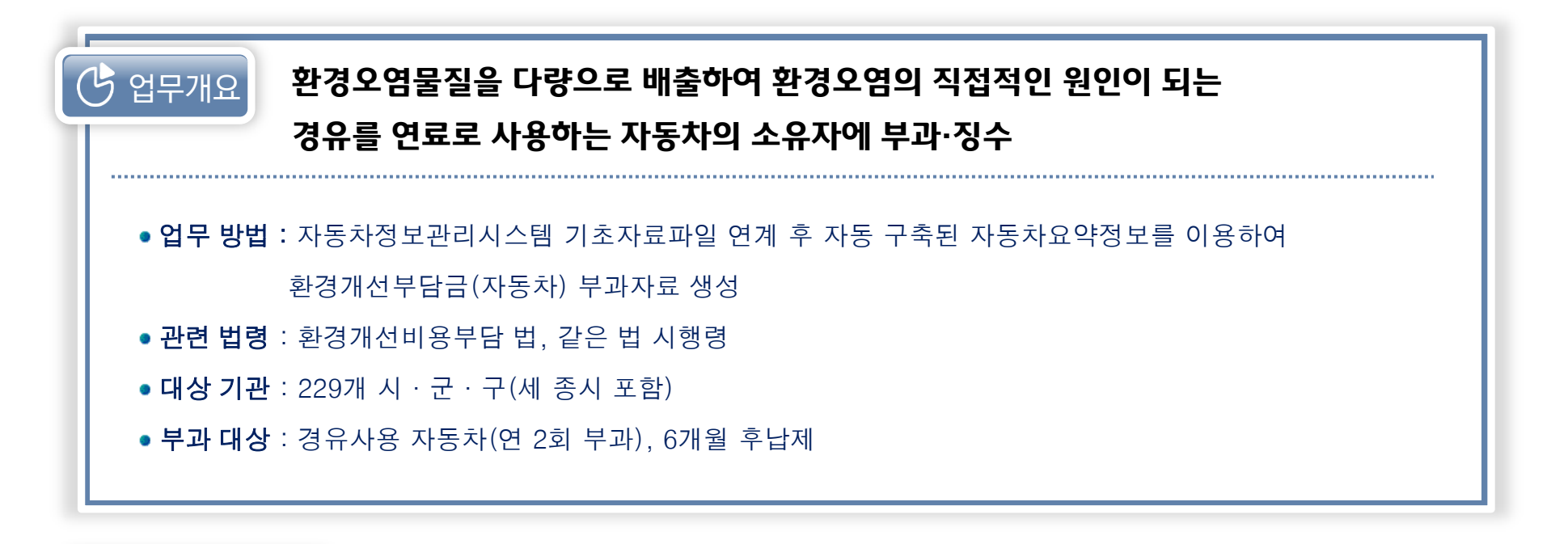

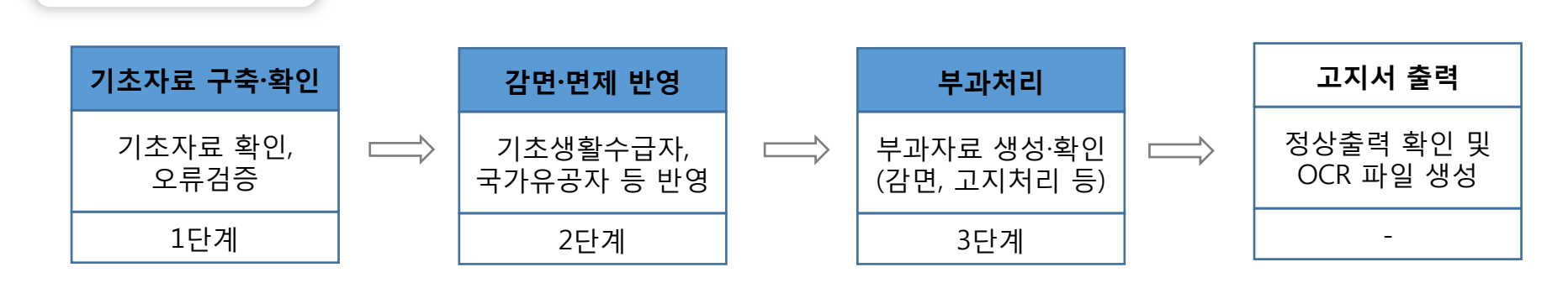

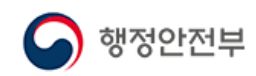

 $\bigcirc$  업무처리 절차

## 2. 업무 따라하기

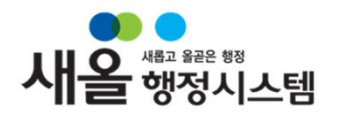

### ◇ 메인 화면 에올 행정시스템 사용자 계정으로 로그인 후 환경CS 선택

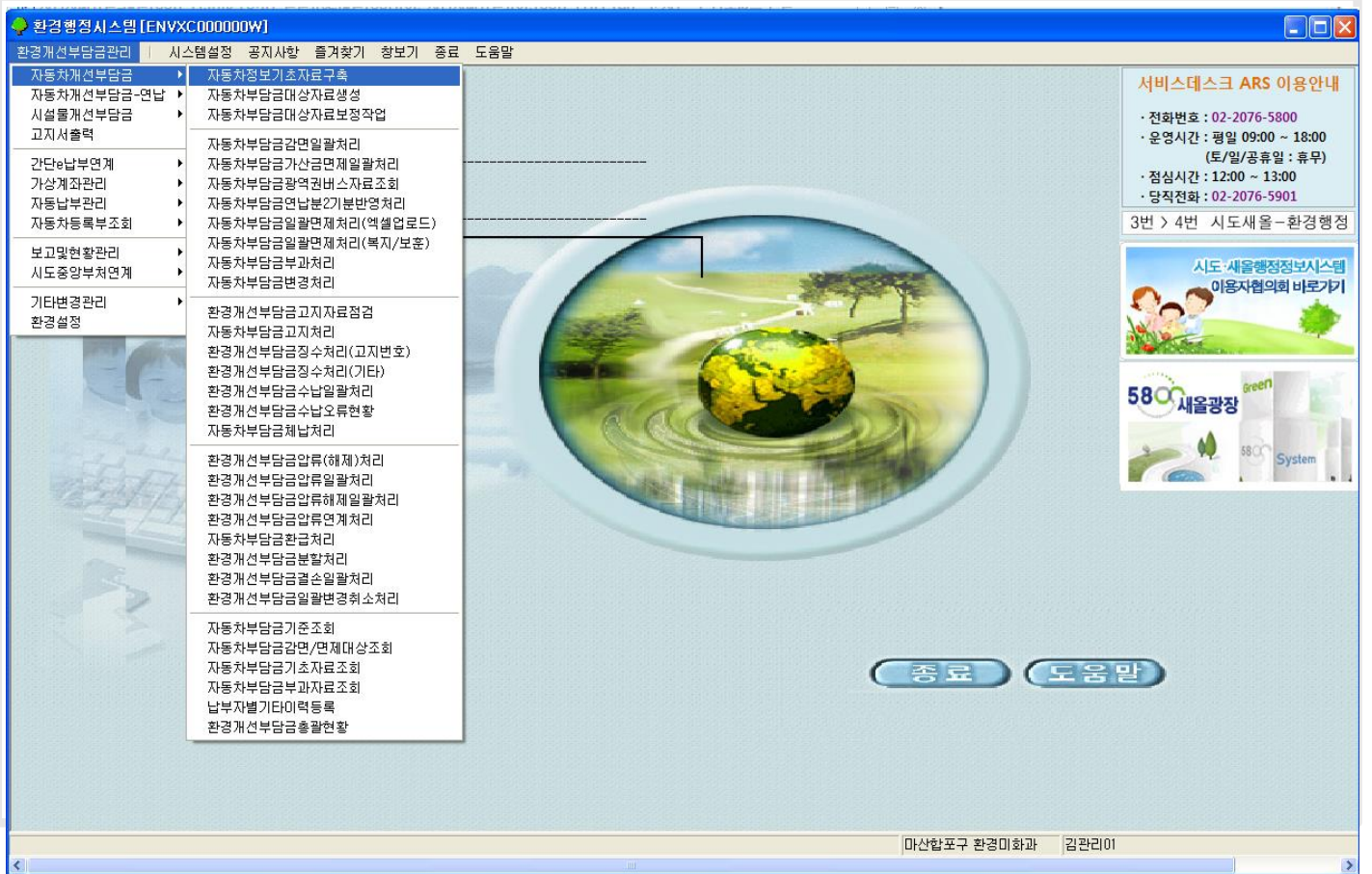

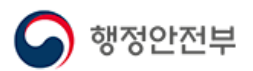

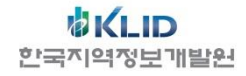

# 2. 업무 따라하기 – (1)

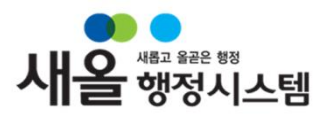

### 화면설명

#### 메뉴 : 환경개선부담금 관리>자동차개선부담금>자동차부담금대상자료 생성

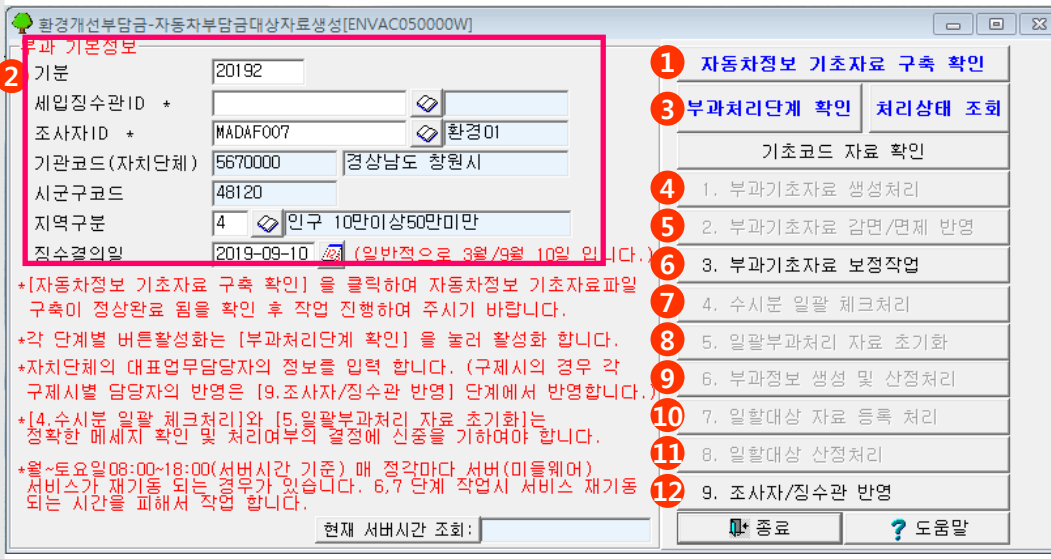

 $G$  유의사항

▶ 기초자료파일 구축현황 화면의 모든 파일의 '진행상태'- '완료', '에러건수'- '0' 확인

▶ 기초자료 정비 누락 시 일괄부과자료 생성불가

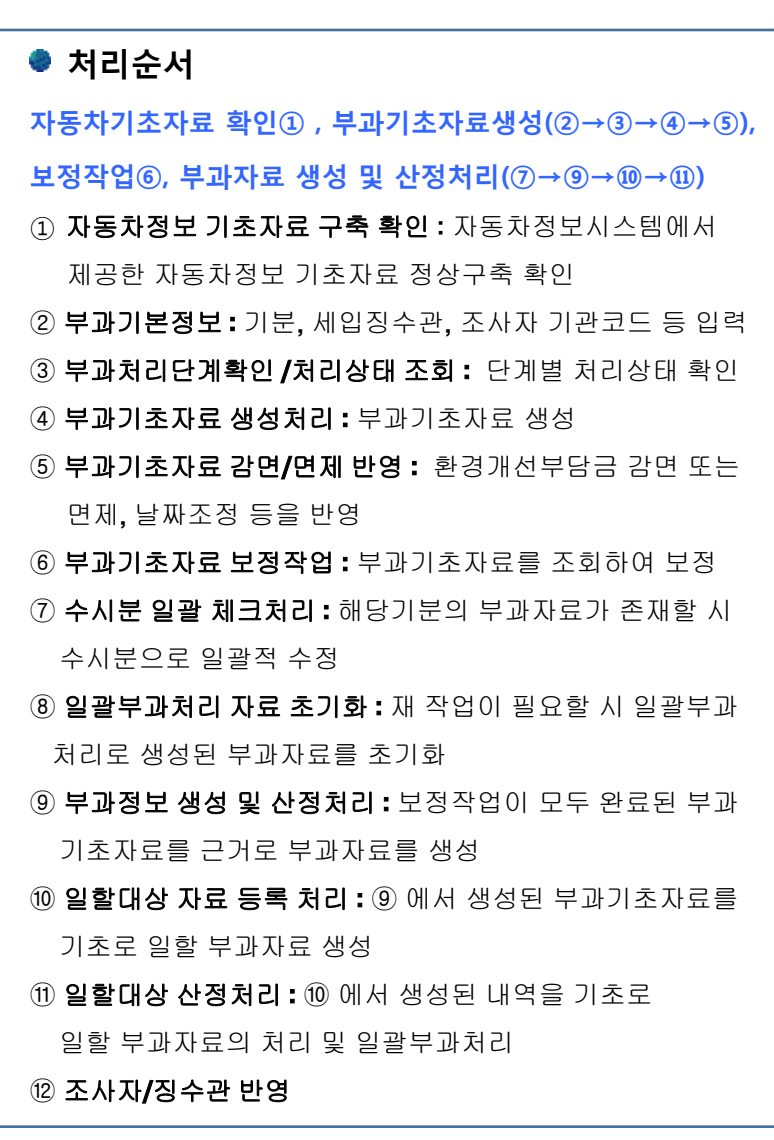

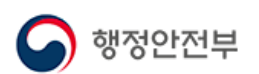

## 2. 업무 따라하기 – (2)

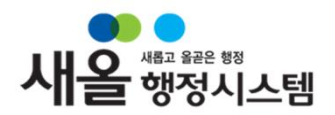

### << 화면설명

#### 메뉴 : 환경개선부담금 관리>자동차개선부담금>자동차부담금대상자료 보정작업

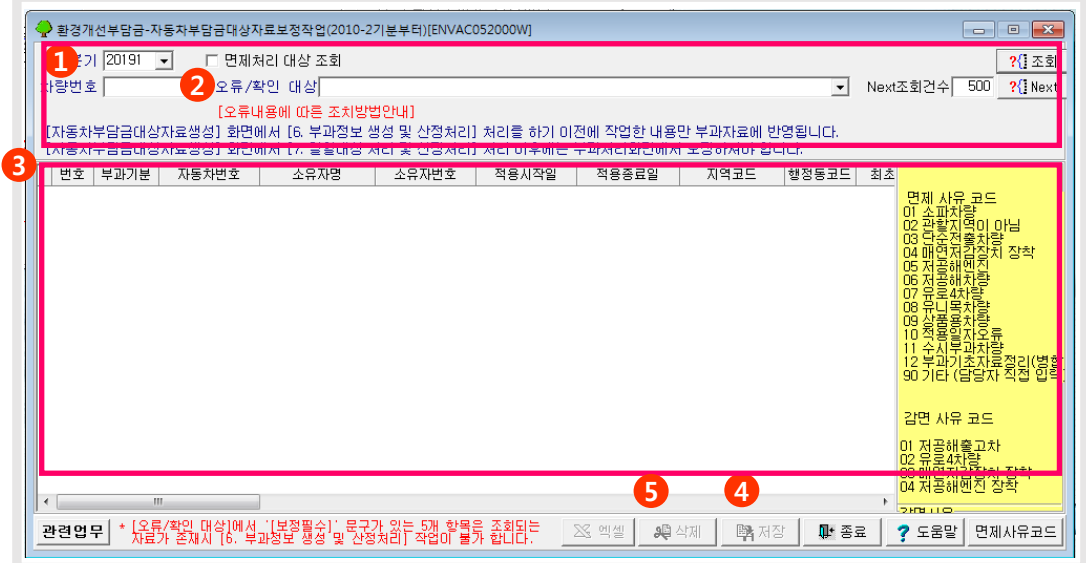

### $\Theta$  유의사항

행정안전부

- ▶ 필수보정대상 : [보정필수] 라고 명시된 6종의 확인대상은 필수 보정하여야 일괄부과처리 작업이 가능함
- ▶ [면제처리 대상 조회]를 체크하고 조회하면 부과자료 생성에서 제외된 기초내역을 사유별로 확인 가능

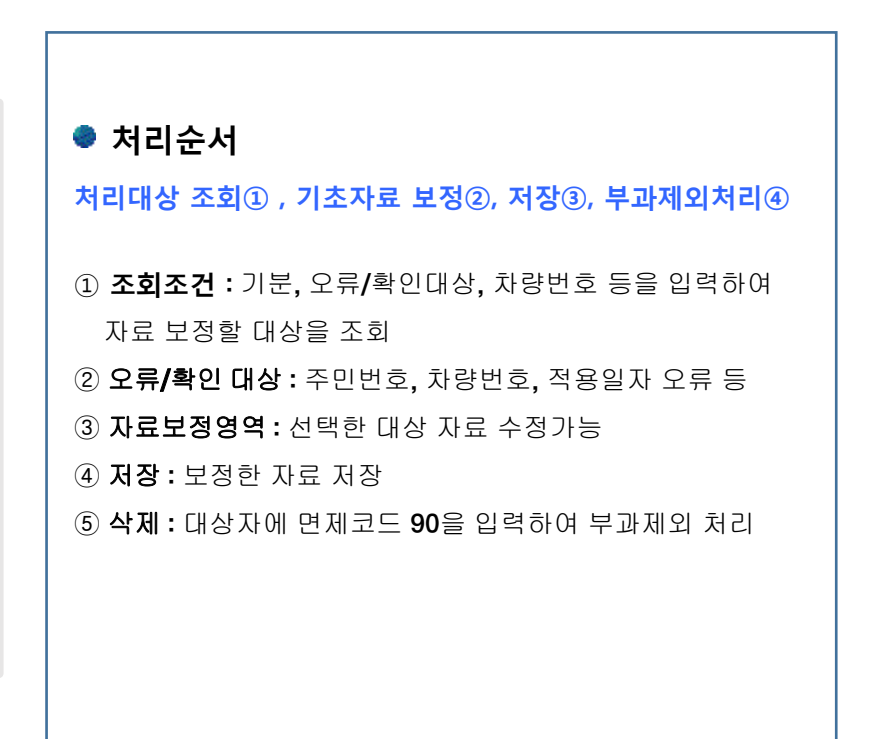

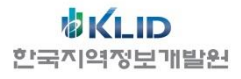

## 2. 업무 따라하기 – (3)

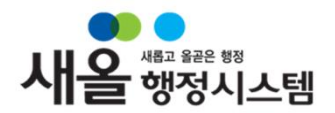

### << 화면설명

#### 메뉴 : 환경개선부담금 관리>자동차개선부담금>자동차부담금가산금면제일괄처리

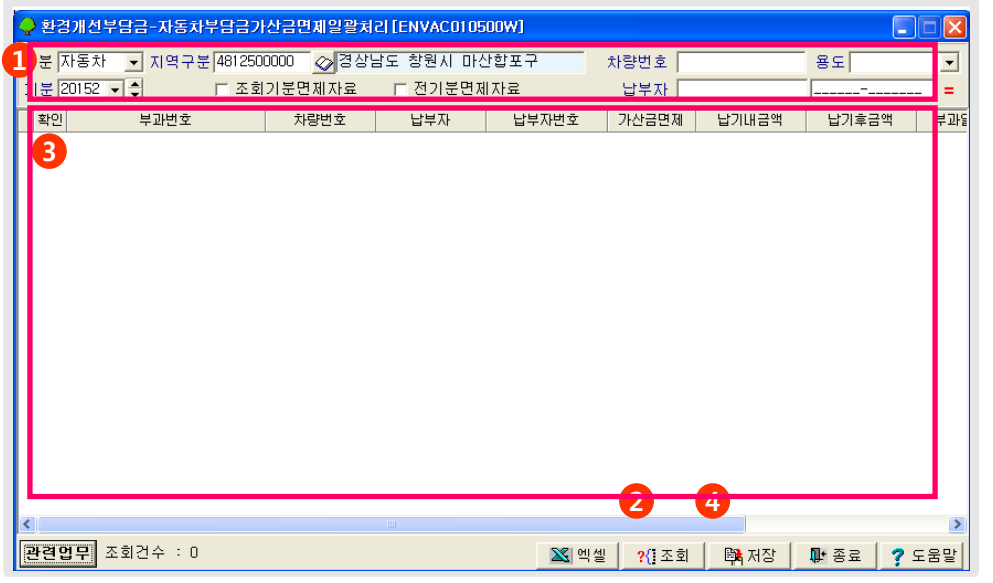

 $\mathcal{G}$  유의사항

- ▶ 전기분 가산금면제 자료와 같은 현기분 부과자료를 조회하고자 하는 경우에는 조회항목 중 [전기분면제자료]를 체크한 후 조회
- ▶ 환경개선비용 부담법 제20조(강제징수 등) ①항에 따라서 국가와 지방자치단체 소유 자동차의 환경개선부담금에 대해서는 가산금을 부과하지 않음

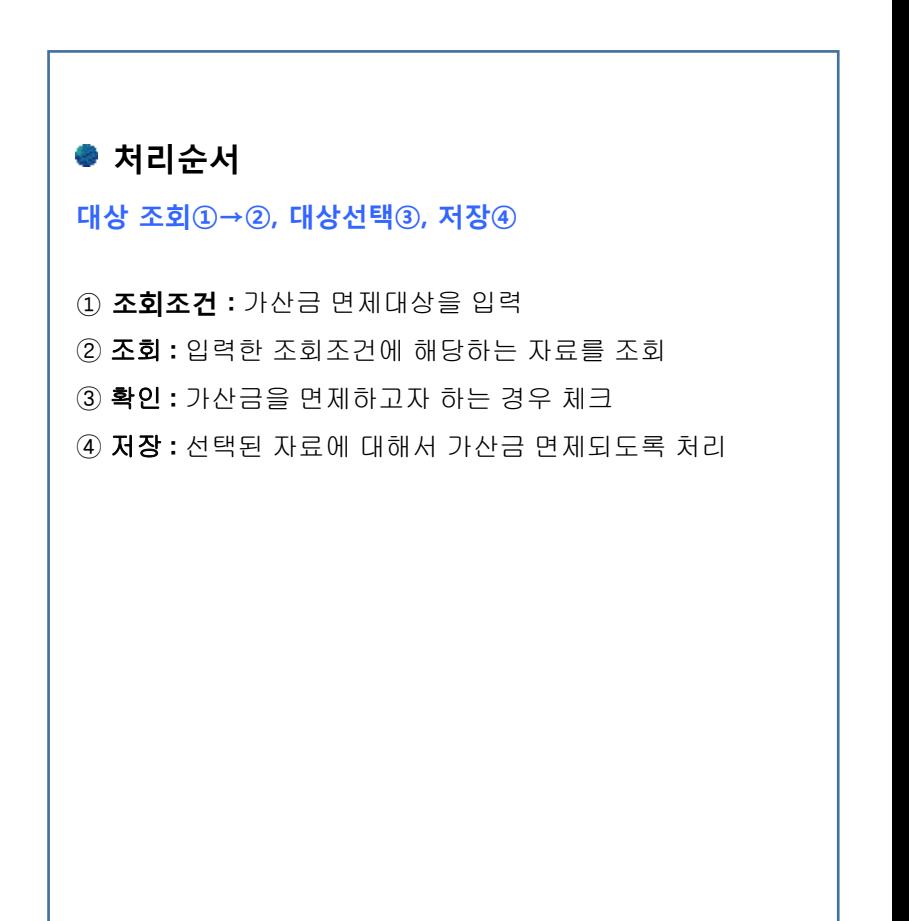

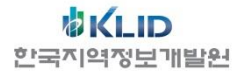

2. 업무 따라하기 –  $(4)$ 

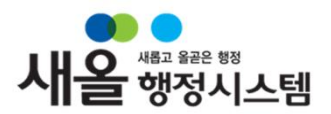

### ◆ 화면설명

#### 메뉴 : 환경개선부담금 관리>자동차개선부담금>자동차부담금 광역권 버스 자료조회

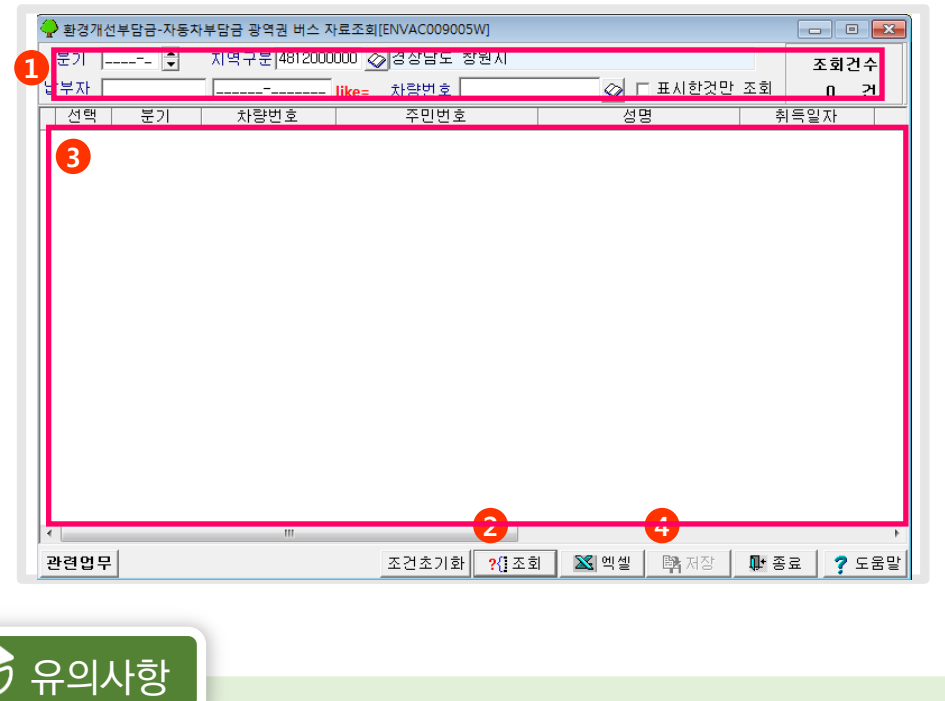

▶ 환경개선비용 부담법 시행령 [별표 7] 개선부담금의 부과계수에서 지역계수 감면 적용

「여객자동차 운수사업법 시행령」 제3조제1호 라목에 따른 시외버스운송사업, 같은 조 제2호 가목에 따른 전세버스운송사업 및 같은 호 나목에 따른 특수여객자동차운송사업에 사용되는 자동차로서 인구 50만 이상인 지역을 사용 본거지로 하여 등록한 자동차의 지역계수는 "인구 10만 이상 인구 50만 미만" 지역의 지역계수를 적용

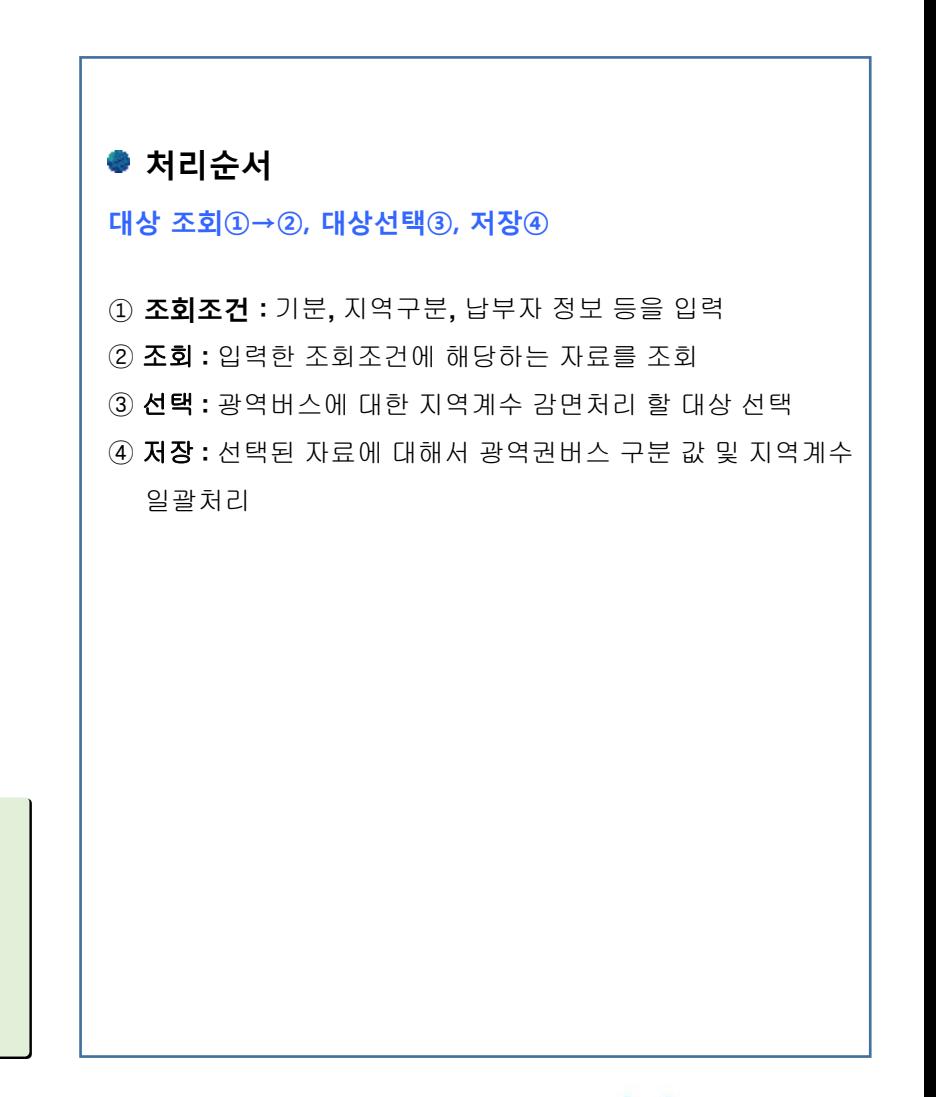

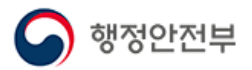

| උ!

## 2. 업무 따라하기 - (5)

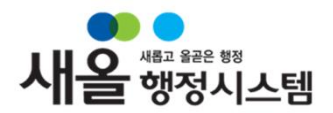

### 화면설명

#### 메뉴 : 환경개선부담금 관리>자동차개선부담금>자동차부담금연납분2기분반영처리

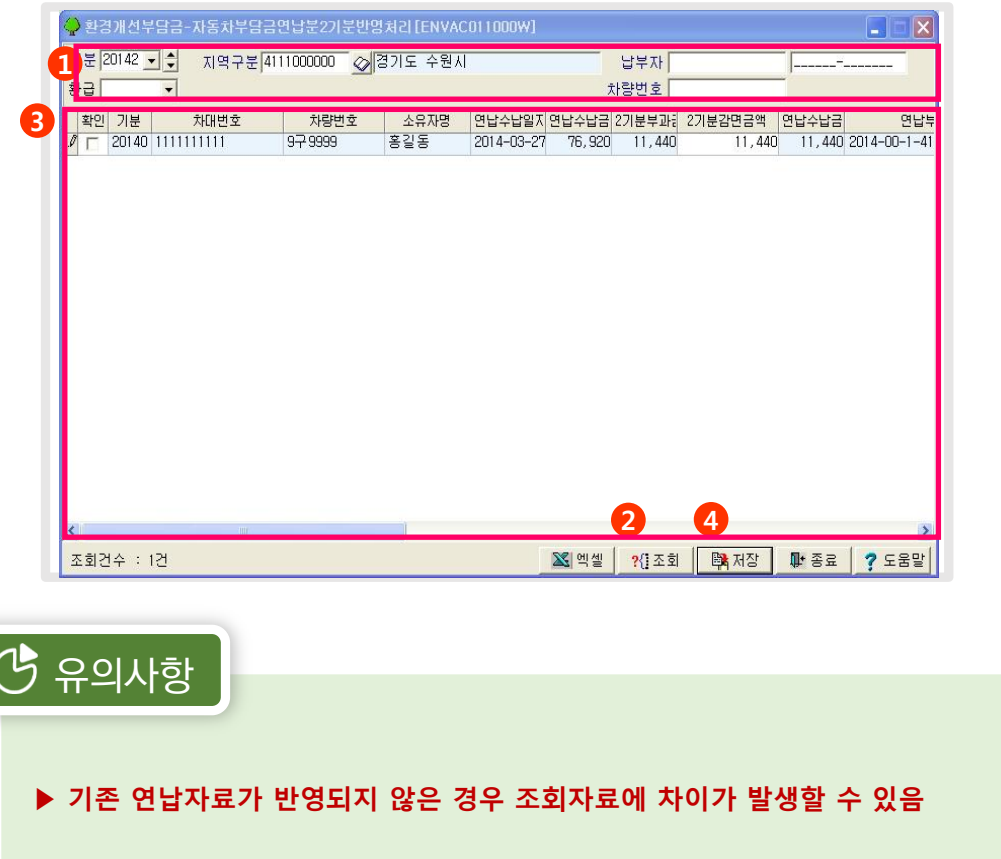

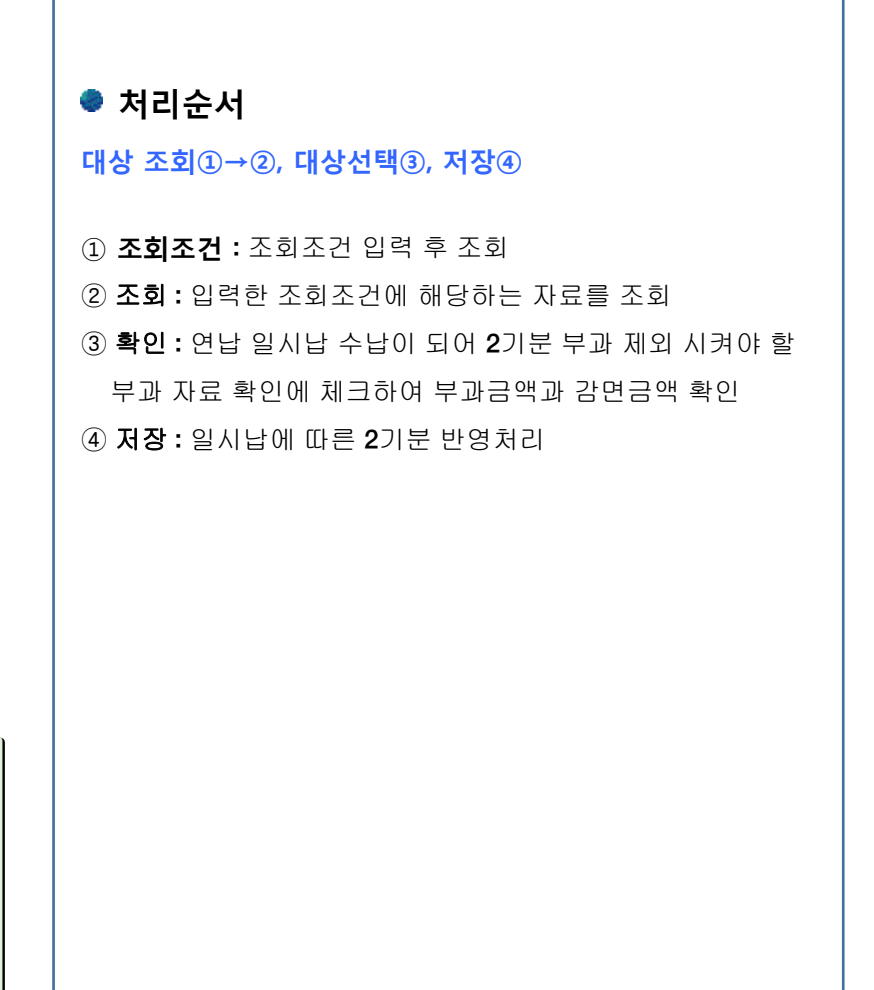

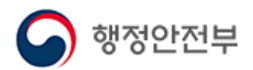

## 2. 업무 따라하기 – (6)

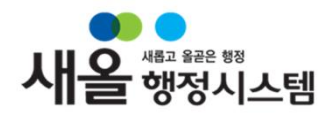

### << 화면설명

#### 메뉴 : 환경개선부담금 관리>자동차개선부담금>자동차부담금일괄면제구분처리

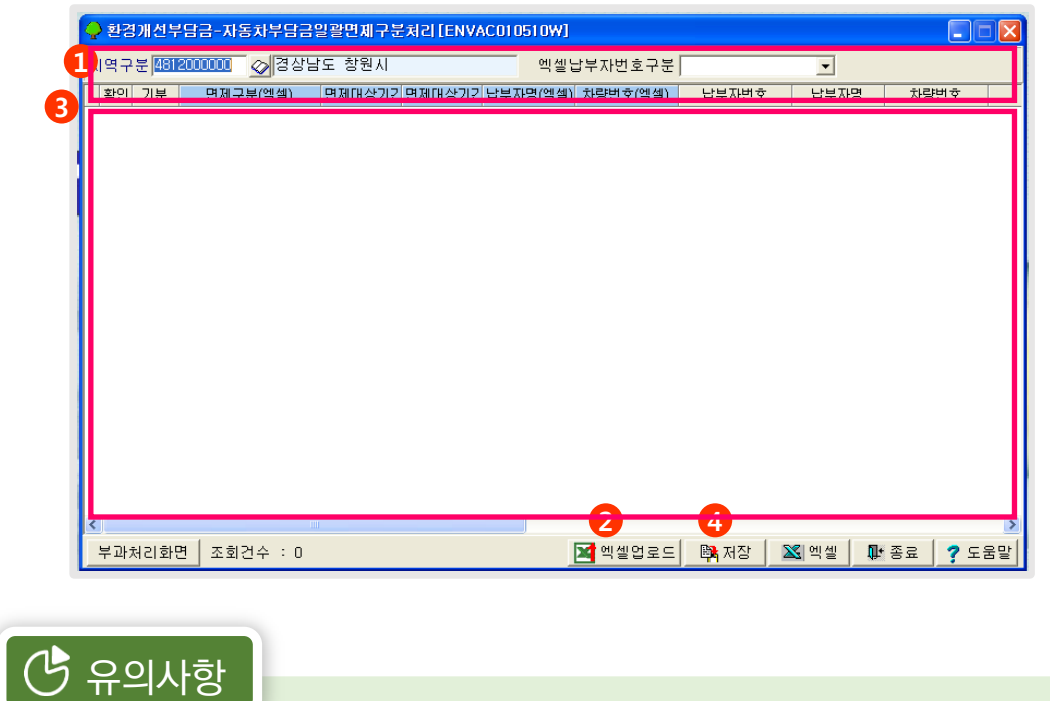

▶ 면제대상기간이 부과기간 중간에 있을 경우 일괄면제처리 화면에서 처리 불가능

▶ 면제구분코드는 부과처리화면의 면제구분 항목을 참고하여 작성

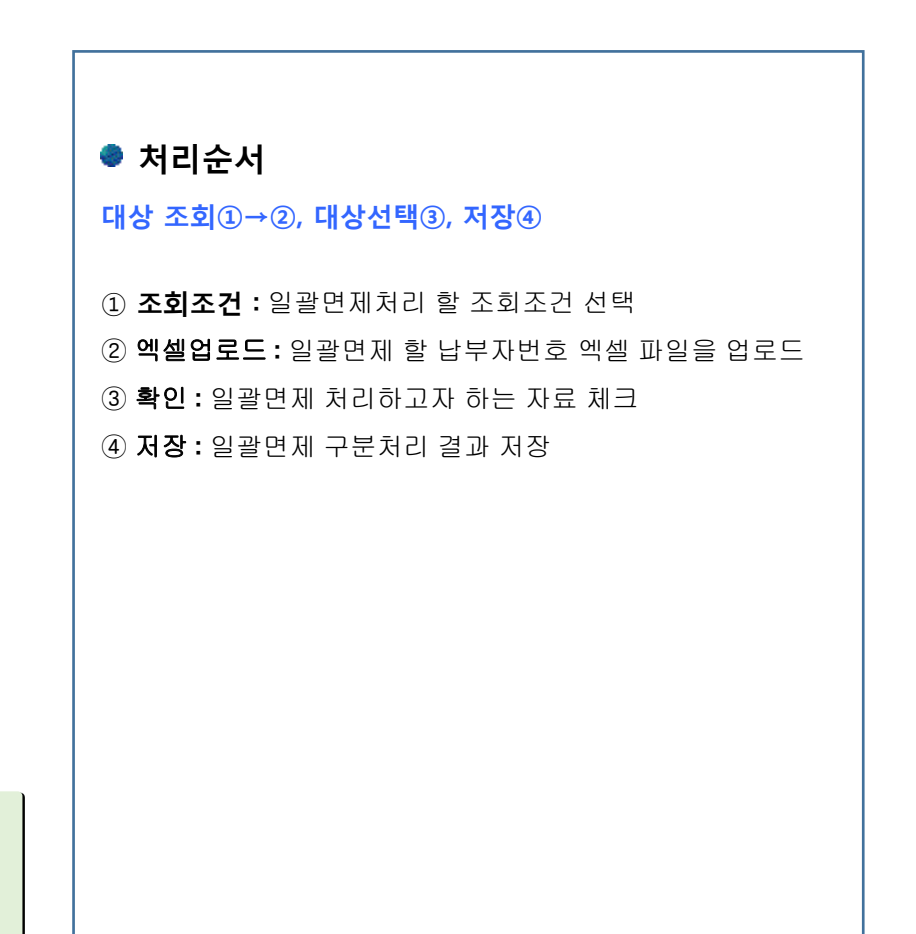

**WKLID** 한국지역정보개발원

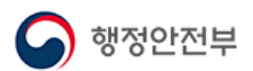

→ 부과처리 화면에서 처리필요

# 2. 업무 따라하기 – (7)

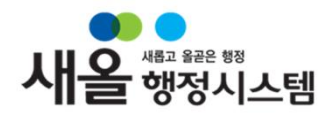

#### << 화면설명

#### 메뉴 : 환경개선부담금 관리>자동차개선부담금>자동차부담금일괄면제처리(복지/보훈)

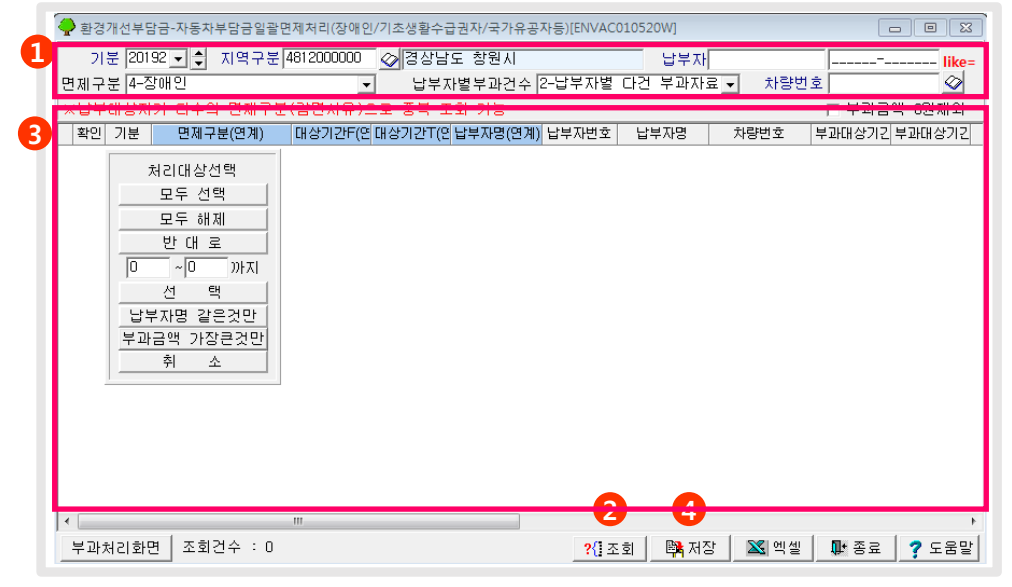

 $\overline{G}$  유의사항 ▶ 면제구분 4. 장애인 5. 기초생활수급자 : 생계급여, 의료급여, 주거급여, 교육급여 6. 국가보훈 : 전상군경, 공상군경, 공상공무원, 4·19 혁명상이자, 6·18자유상이자, 5·18 부상자, 고엽제후유의증

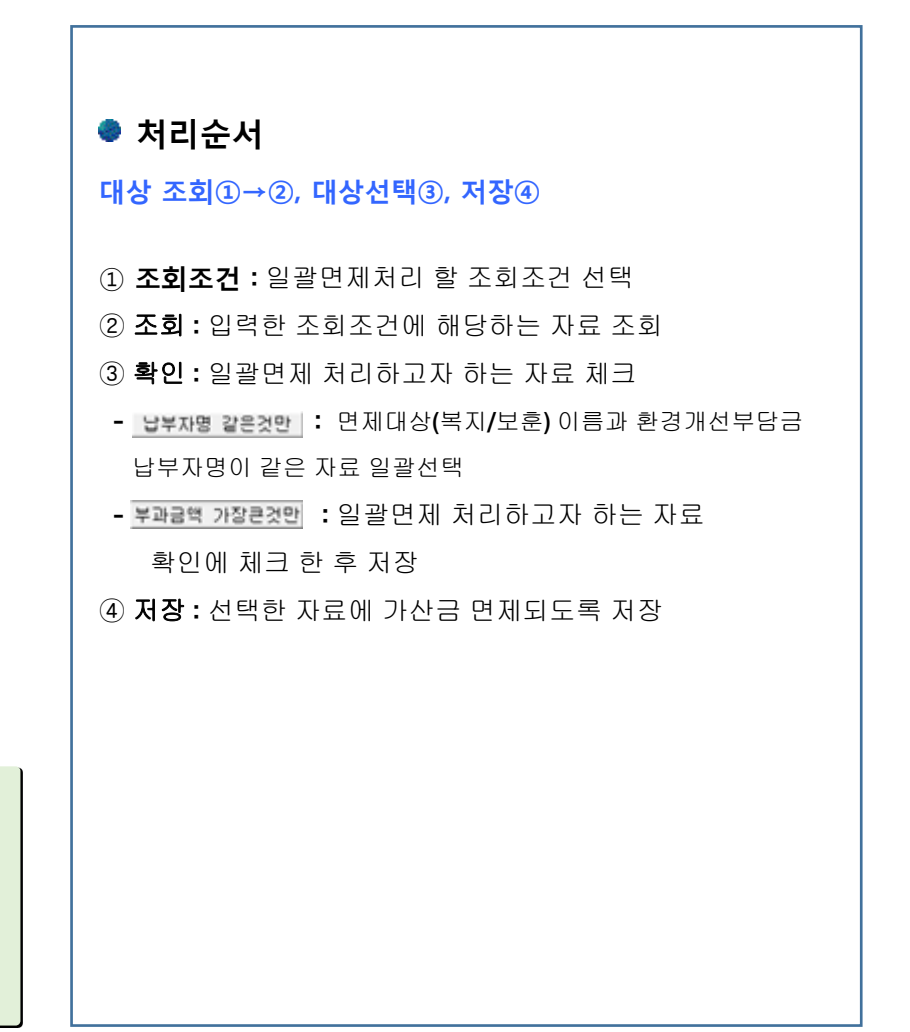

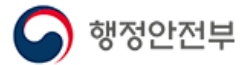

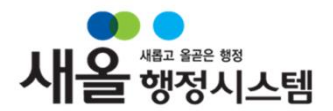

### 환경개선부담금 일괄부과처리 중 처리시간 관련 오류메시지 발생

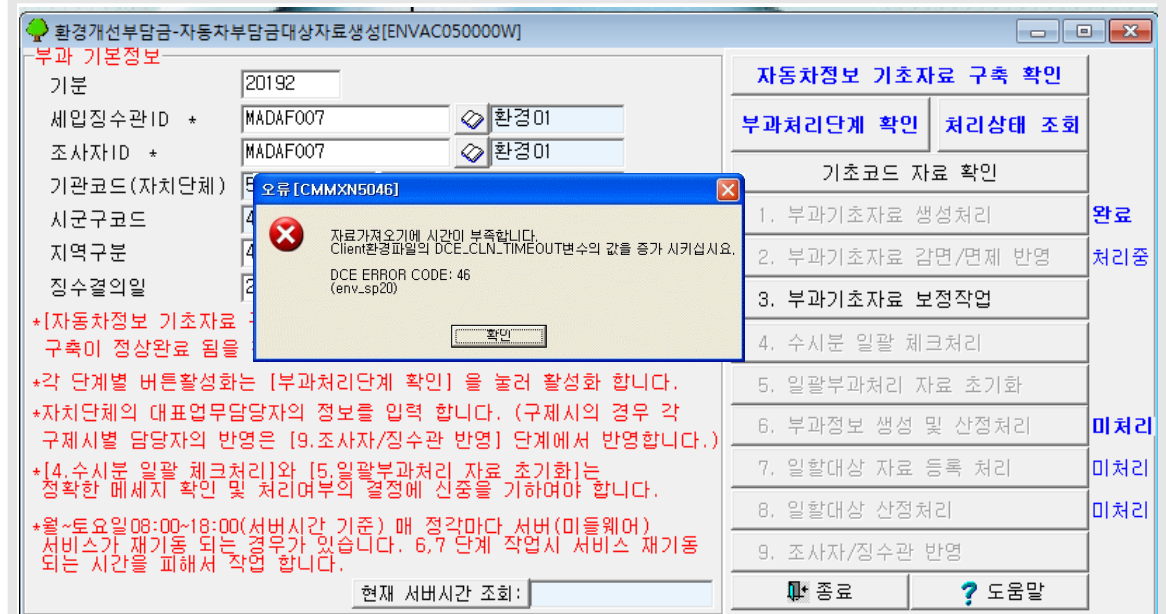

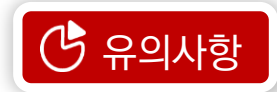

▶ 일괄부과처리 중 위와 같은 오류 메시지가 나오더라도 자동차 환경개선부담금 일괄부과처리는 서버에서 계속 처리됨.

▶ 오류메세지가 발생 시 환경행정 재실행 후 │ 처리상태 조회 [처리 상태]를 확인 후 작업

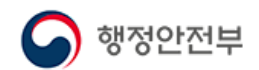

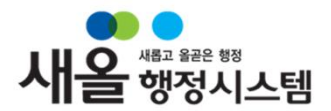

### ● 환경개선부담금 정기분 일괄처리 중 오류가 발생했을 경우 재작업 시 방법 → <mark>제래생에 조회</mark>클릭, 문제여부 확인

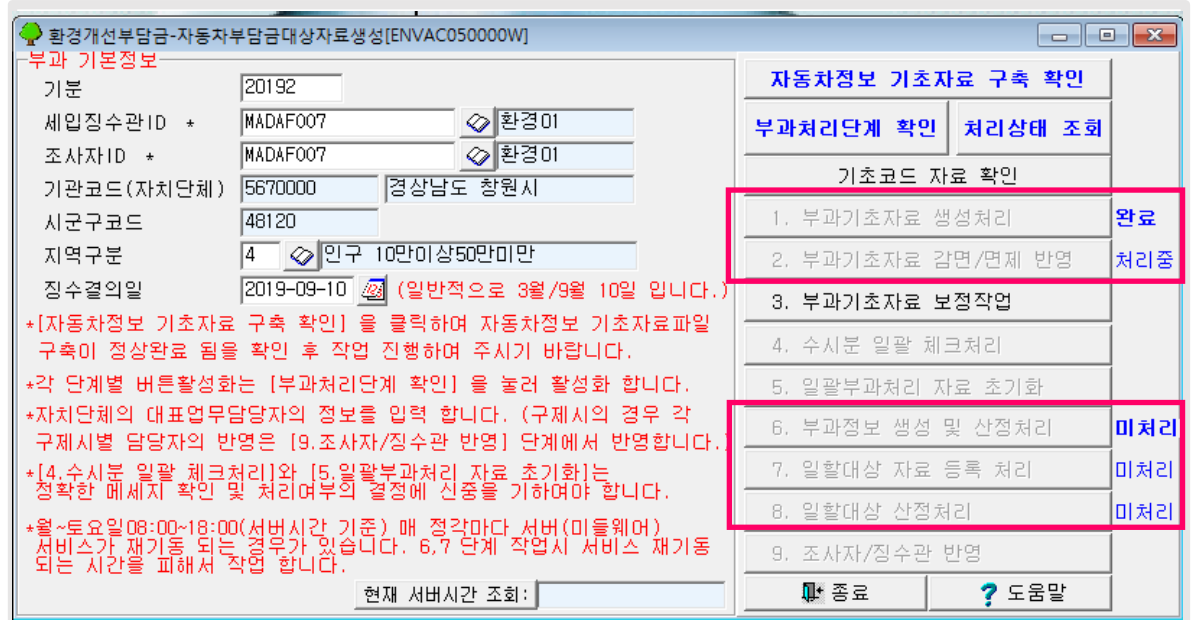

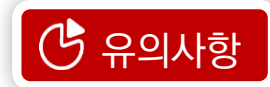

#### ▶ 1번, 2번 작업 중 문제 발생하여 재 작업 시에는 해당 작업버튼 옆 처리상태(파란색글씨) 더블 클릭, 1번 버튼 부터 재 작업

▶ 6번, 7번, 8번 작업 중 문제 발생하여 하여 재 작업 시에는 해당 작업버튼 옆 처리상태(파란색글씨) 더블 클릭, 5번 버튼 부터 재 작업

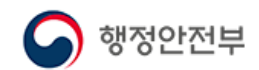